# *Find dit UNI-Login*

#### Trin 1.

Gå ti[l www.odder-gym.dk](http://www.odder-gym.dk/) og find linket "ITS" i den øverste orange bar.

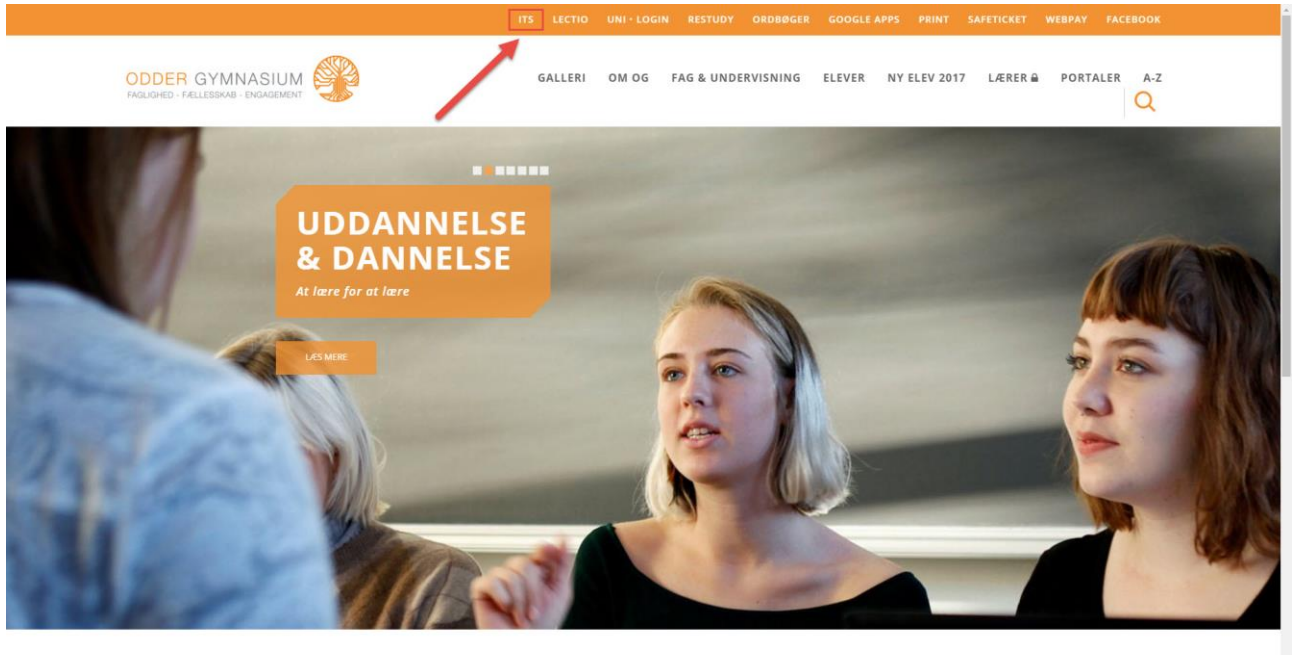

/KARAKTERFRIT MINDSET

/INNOVATION

/DIGITAL DANNELSE

/INTERNATIONALISERING

### Trin 2.

Indtast OG brugernavn og adgangskode.

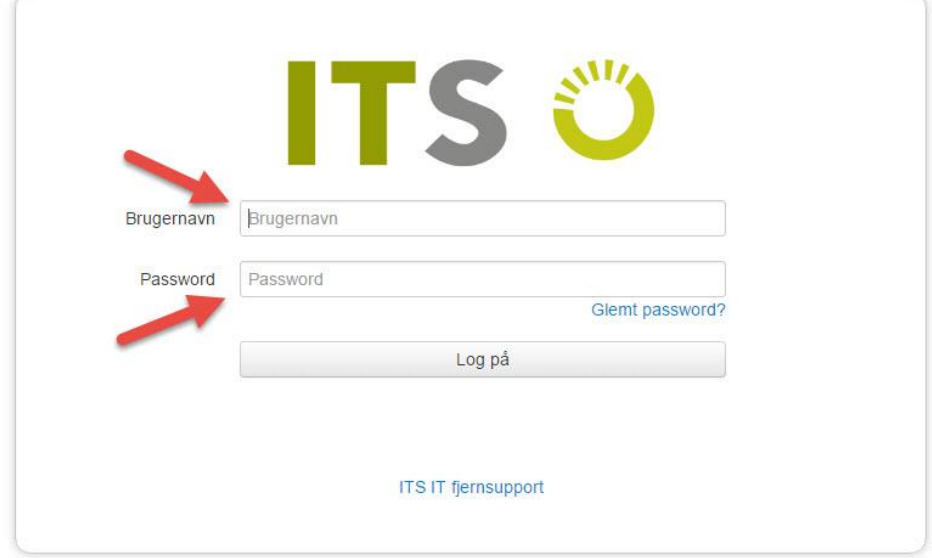

#### Trin 3.

Tryk på jeres navn.

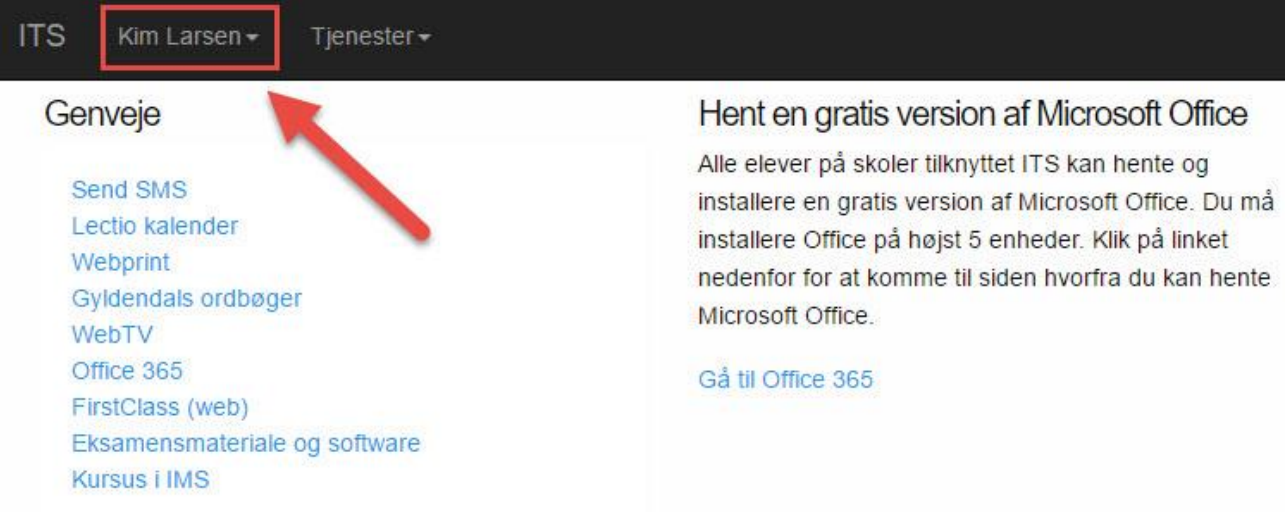

#### Trin 4.

Vælg "Min konto".

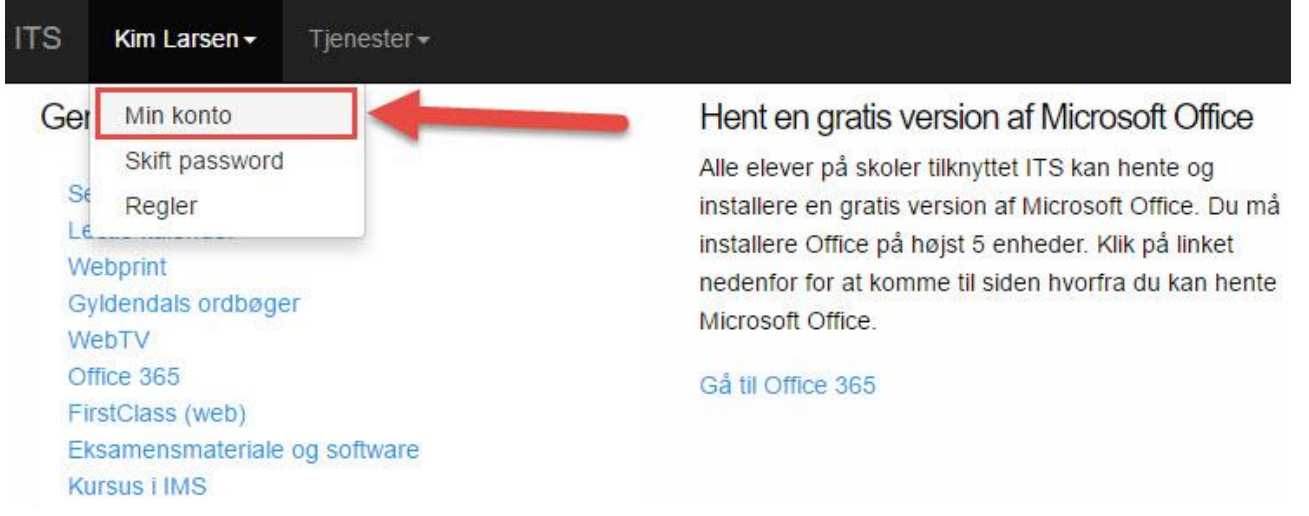

## Trin 5.

Brugernavnet til UNI-login står i det røde felt.

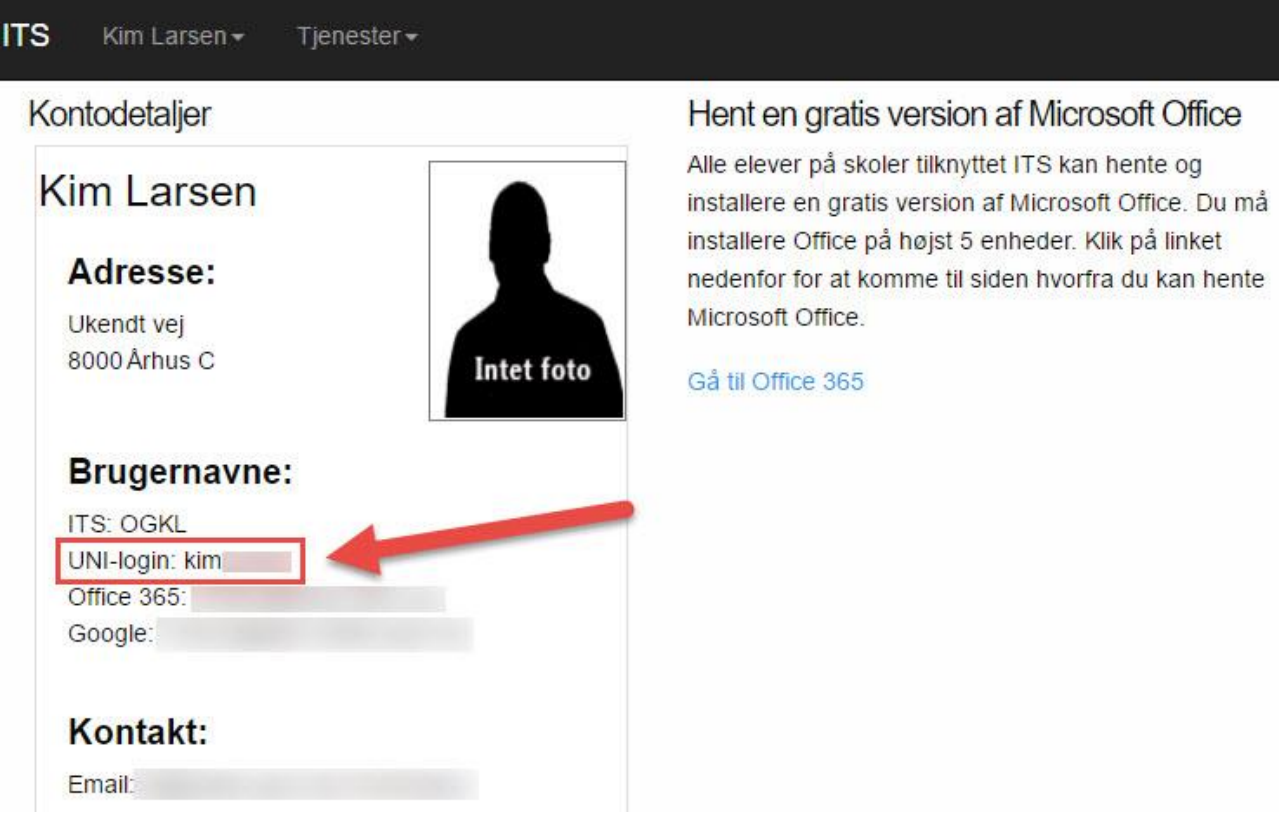